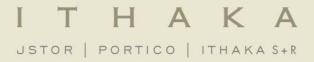

### **Using JSTOR**

November 2013

#### **Presentation Agenda**

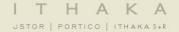

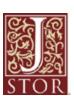

- 1. What is <u>JSTOR</u>?
- 2. JSTOR demonstration
  - Searching JSTOR
  - Format of the journal content
  - Using a MyJSTOR account to organize research
  - Linking to content on JSTOR
- 3. Usage Statistics
- 4. Help & Support

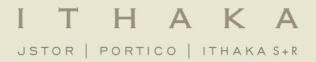

What is JSTOR?

#### What is JSTOR?

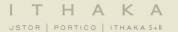

**JSTOR** is a digital library of more than 1,900 academic journals, 19,000 books, and 2 million primary sources.

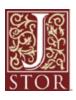

JSTOR is a service of ITHAKA (ithaka.org), a not-forprofit organization that helps the academic community use digital technologies to preserve the scholarly record and to advance research and teaching in sustainable ways.

#### How does JSTOR work?

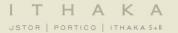

## Libraries may choose to subscribe to individual archive collections, current journals, and may purchase books from JSTOR.

- » All of the content licensed or purchased by a library is crosssearchable on JSTOR.
- » Journals, books, and pamphlets on JSTOR are all full-text.
- » All the materials on JSTOR are scholarly and academic. Almost all journals are peer-reviewed. However, some journal issues pre-date today's standard peer-review process, and some are literary/primary materials – these would not have gone through a peer review process.

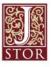

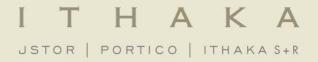

Using JSTOR: Searching

#### The Basic Search Form

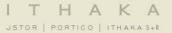

The Basic search form appears on the main page of JSTOR...

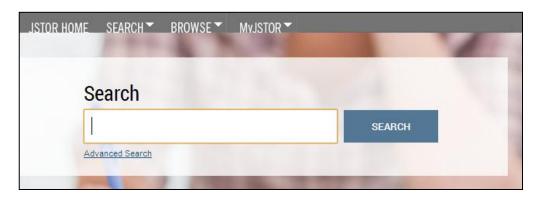

and at the right-hand top of other pages within the site.

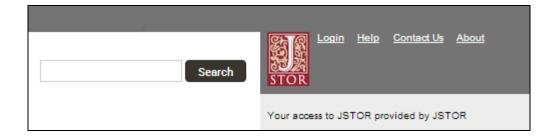

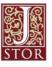

#### **Basic Search Tips**

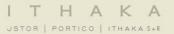

#### Try these tips for a more effective Basic search:

- » Place words within quotation marks to search for exact phrases:
  - "to be or not to be"
  - "customer relationship management"
- » Use Boolean operators to construct a better search:
  - "tea trade" AND smuggling
  - microfinance OR microcredit
  - "united states" NOT "united kingdom"
- » Use field codes to search for titles and authors quickly:
  - To search for an article titles ti:"Non-Cooperative Games"
  - To search for an author au:"Albert Einstein"

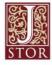

#### **Basic Search**

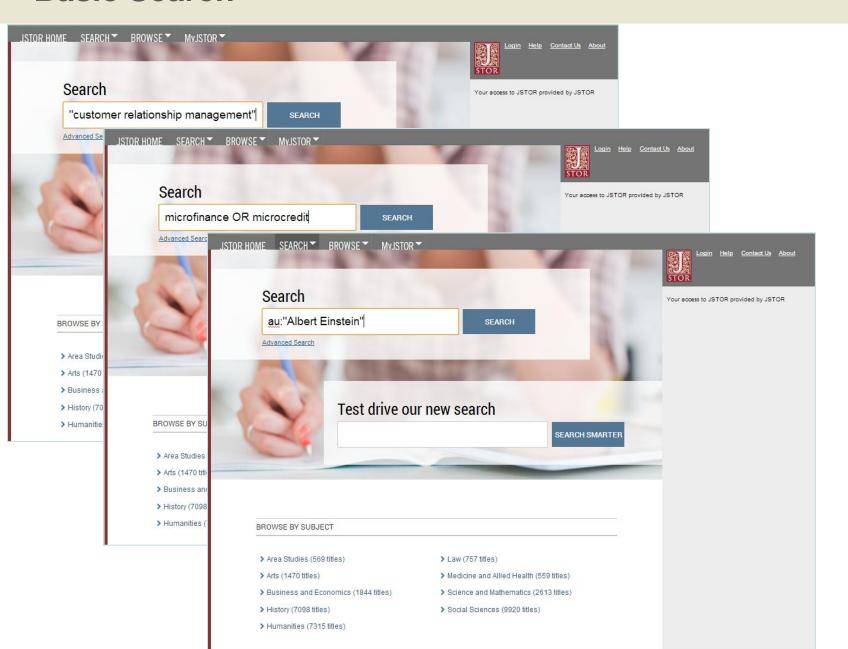

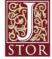

#### **Advanced Search Tips**

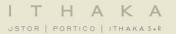

# The <u>Advanced Search</u> form is especially useful when you want to target a search to a type of content or to a specific discipline.

- » Construct a more complex query by adding more search fields.
- Use the drop-down boxes to limit search terms to the title, author, abstract, or caption text.
- » Use the "Narrow by" options to search only articles, include/exclude book reviews, search for content published during a particular time frame, or in a particular language.
- » Focus your search in specific disciplines and titles using checkboxes.

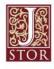

#### **Advanced Search**

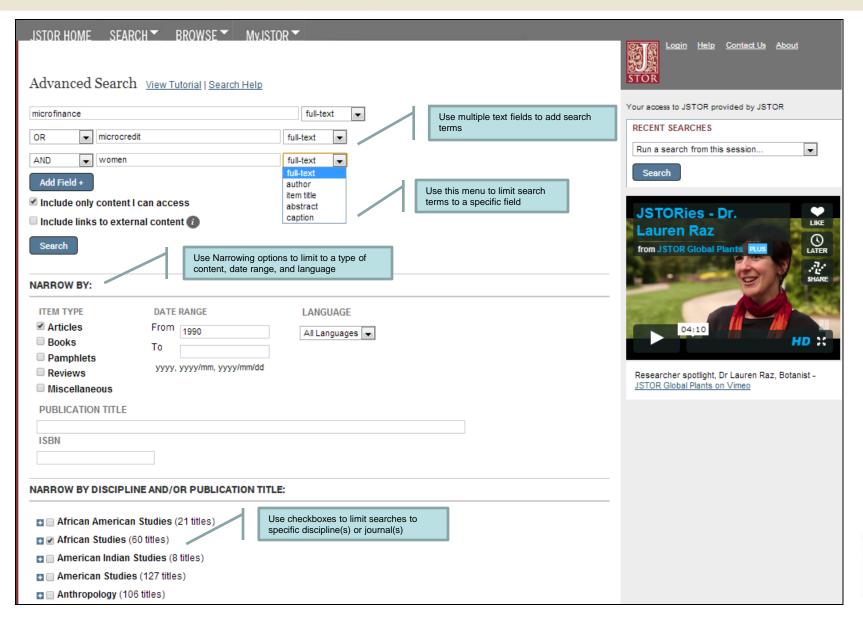

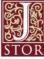

#### **Search Results**

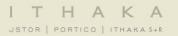

### The search results pages offer many features for sorting and reviewing search results.

- » Use the tabs at the top of the search results list to filter results to a specific type of content (journals, books, pamphlets).
- » Use the sorting options to view search results by relevance, oldest items, or newest items. Use the "Display" option to view more results on a single page.
- » By default, all search results are for content licensed or purchased by the host institution. Researchers may choose to see results for all content on JSTOR by changing the "Show" option to "All Content."

## Researchers may access the full-text of an item from the search results page.

- Click on an item title to go directly to the full text of the item.
- » Choose "Article PDF" to immediately obtain a copy of the article for downloading.

#### ITHAKA

JSTOR | PORTICO | ITHAKAS+R

#### **Search Results**

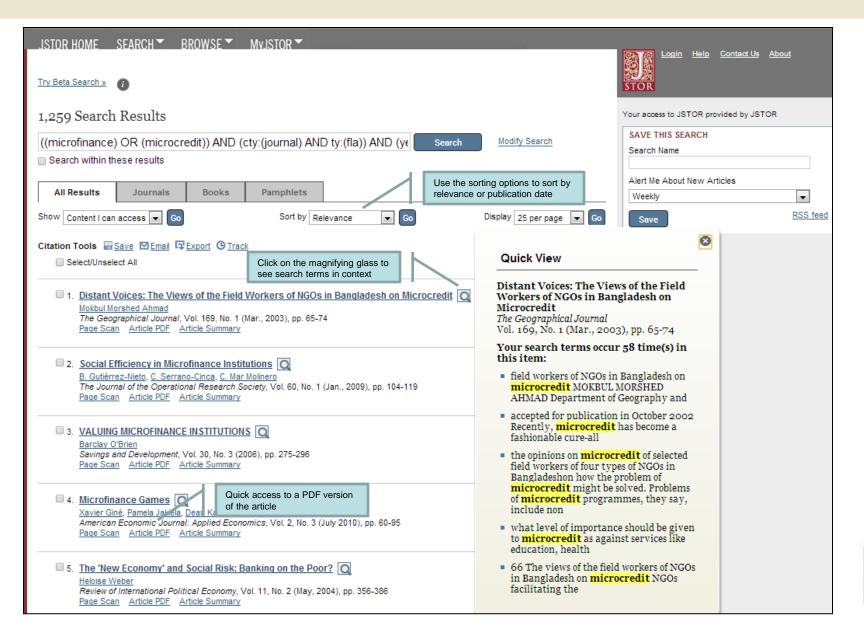

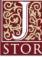

#### **Viewing Content on JSTOR**

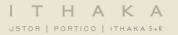

### The "view" page for each item on JSTOR provides many ways to explore the content.

- The "Tools" box includes the option to view and download a PDF, as well as many options for saving and exporting citations.
- » For journal articles:
  - The "Summary" link on an article view page provides the abstract (if one was published with the original item) and list of references from the article. Where possible, JSTOR provides links from the references to other articles on JSTOR, and sometimes to off-site content.
  - The right-hand side of the page provides helpful links to related content on JSTOR and to searches for related content on Google Scholar.
- » For multi-user books:
  - When reached via a search, the book view page shows links to two of the most relevant chapters at the top of the page.
  - The book view page also contains the table of contents and introductory text snippets for each chapter in the book, as well as an easy "Download Chapter" buttons to obtain PDF copies of chapters.

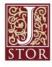

#### **Article View Page**

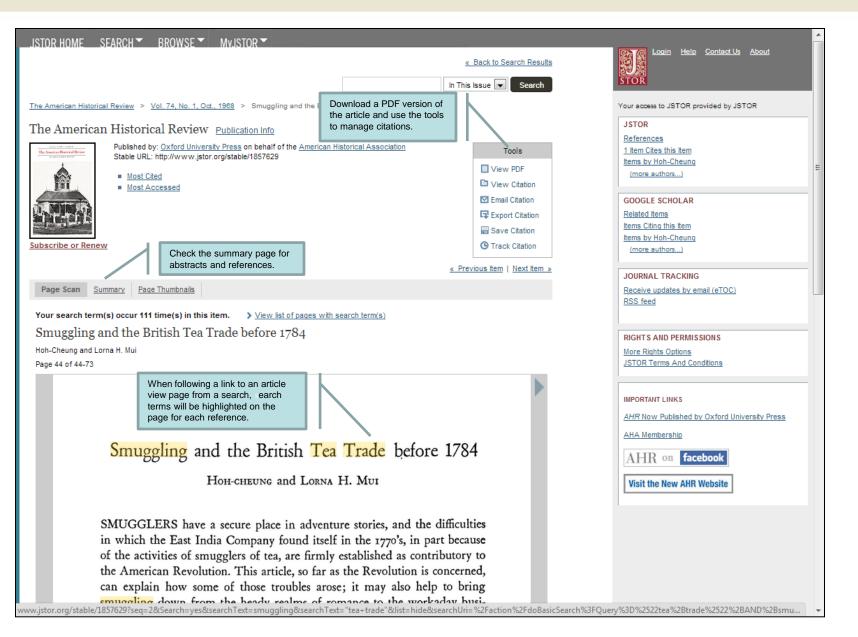

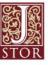

#### **Organizing Research with MyJSTOR**

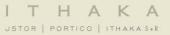

## A MyJSTOR account is a valuable tool for research on JSTOR. With MyJSTOR you can organize content and manage alerts on the site:

- » Save citations: email, export, print, and track citations you've saved.
- Set up journal alerts: receive an email when new issues for your favorite journals are available.
- » Set up search alerts: Save searches from your search results and schedule them to run regularly. When new content matches your search terms, JSTOR will email you the new results.

It's easy to register for a free MyJSTOR account.

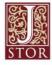

#### **MyJSTOR**

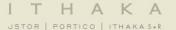

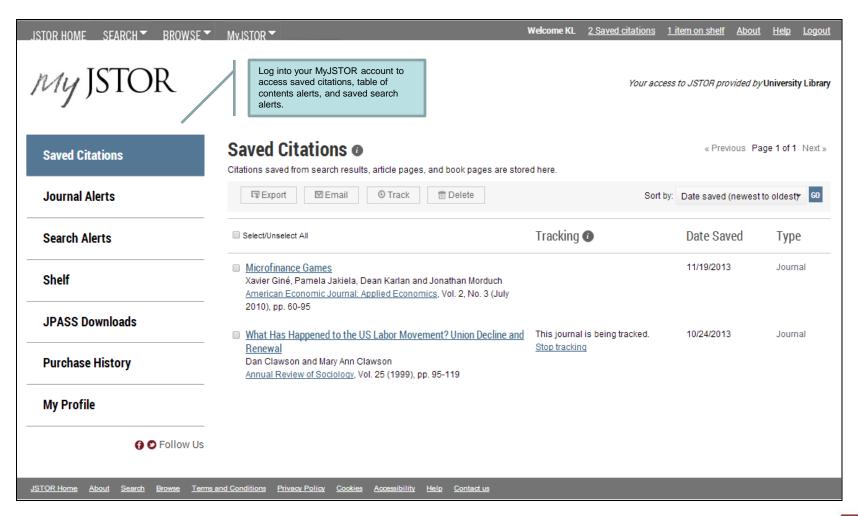

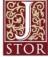

#### Using JSTOR on a mobile device

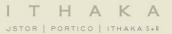

#### JSTOR is mobile-friendly.

- » JSTOR uses responsive design to create a consistent and smooth user experience across most mobile devices, as well as on laptops and desktops.
- » Responsive design enables the JSTOR interface to adapt to the screen size of a device without requiring a separate mobile URL or any device configuration.
- » Researchers can go directly to <u>www.jstor.org</u> on a smartphone or tablet and the JSTOR interface will adjust automatically.
- » JSTOR's responsive design is compatible with most recent mobile devices across many different operating systems.

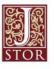

#### JSTOR is mobile friendly

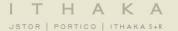

#### JSTOR on a tablet

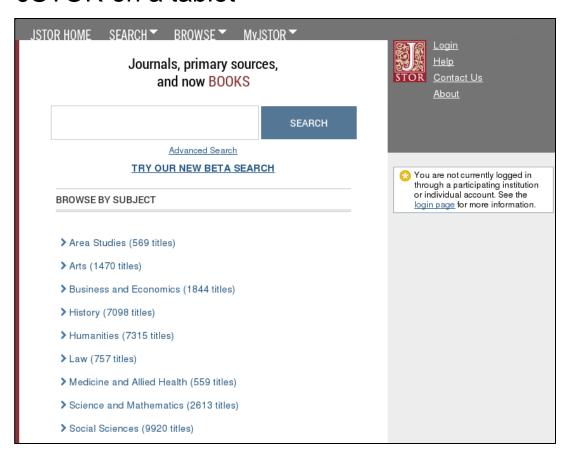

#### JSTOR on a smartphone

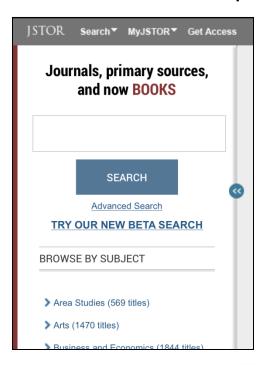

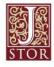

#### Off-campus access

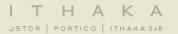

## JSTOR's "Institution Finder" allows people using JSTOR from a remote location to log in to their library proxy server from the JSTOR site.

- » Users locate their institution from a list on the JSTOR website, log in to their library website, and are returned to the page they started on at JSTOR.
- The Institution Finder integrates with Shibboleth, EZProxy, and Innovative Interface's WAM proxy.
- » To provide us with your institution's proxy information so that we may include it in the Institution Finder, please contact support@jstor.org.

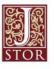

#### I T H A K A

#### Off-campus login via "Institution Finder"

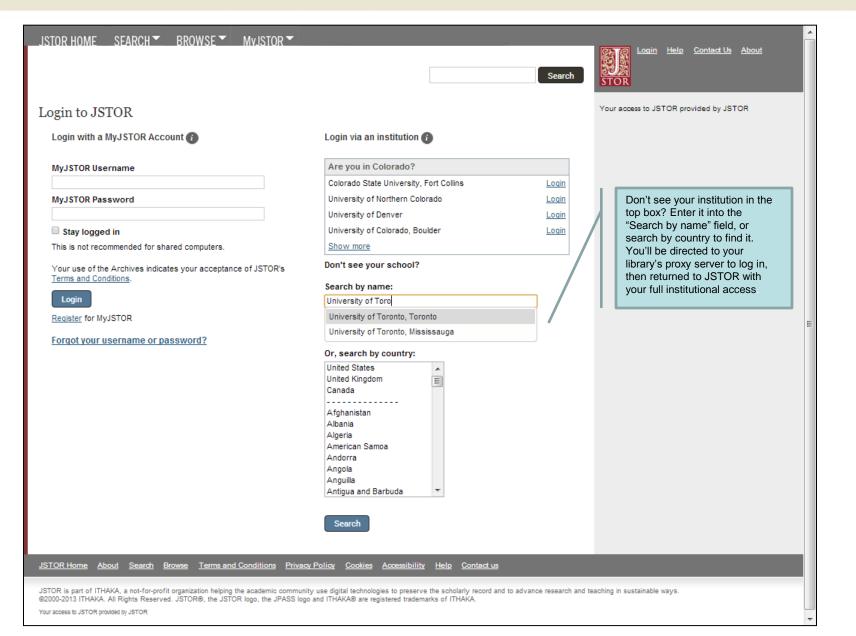

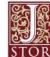

#### **Usage Statistics**

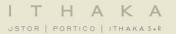

## JSTOR provides access to usage statistics from 2010 to the present.

- » JSTOR provides a robust set of usage reports, including COUNTER-compliant reports for both journals and books, as well as more detailed JSTOR usage reports.
- » Access to the JSTOR usage statistics reporting tool is managed via a MyJSTOR account on www.jstor.org. In order to be set up as an administrator for your institution, you will need to contact JSTOR Support (support@jstor.org).
- » Reports are accessed from the MyJSTOR menu when logged into www.jstor.org.
- » Librarians with administrative access to usage statistics reports may manage staff access to usage statistics, schedule recurring reports, and email or export reports in a variety of formats.

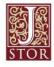

#### I T H A K A

#### **Usage Statistics for Librarians**

Log into your administrative MyJSTOR account to obtain usage statistics reports. JSTOR HOME SEARCH ▼ BROWSE ▼ MyJSTOR ▼ Logout Help Contact Us About Welcome Kristen Garlock 0 saved citation Search COUNTER | Summary Usage | Journals Detailed Usage | Books Detailed Usage | Book Download Balance Your access to JSTOR provided by the University of Michigan University Library. Need help? Ask Us! Scheduled Reports Looking for previous year reports for Current Scholarship titles? CREATE A COUNTER REPORT Past year reports are available upon request for titles that joined JSTOR's Current Scholarship Program in 2011. Contact User Services for assistance. Note: All fields are required. 1. Create a Report for NEW: JR1a and JR1b Reports Journal Report 1a and Journal Report 1b are new **JSTOR** reports. Journal Report 1b reflects use of content 2. Select Report type included in the Current Scholarship Program. For more information, please see the Usage Statistics Journal Report 1 Help Documentation. Number of Successful Full-Text Article Requests by Month and Journal Number of Successful Full-Text Article Requests from an Archive by Month and Journal Journal Report 1b (Not a COUNTER report) Number of Successful Full-Text Article Requests for Current Subscriptions by Month and Journal Book Report 2 Number of Successful Section Requests by Month and Title Book Report 3 Number of Turnaways by Month and Title Book Report 4 Number of Turnaways by Month and Service Database Report 3 Total Searches and Sessions by Month and Service 3. Select Year 2013 🔻 4. Include Partial Month (Select to include data for current month) Save & Continue

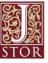

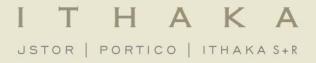

### Thank you!

For assistance at any time, visit <u>Help & Support</u> or contact <u>JSTOR User Services</u>.